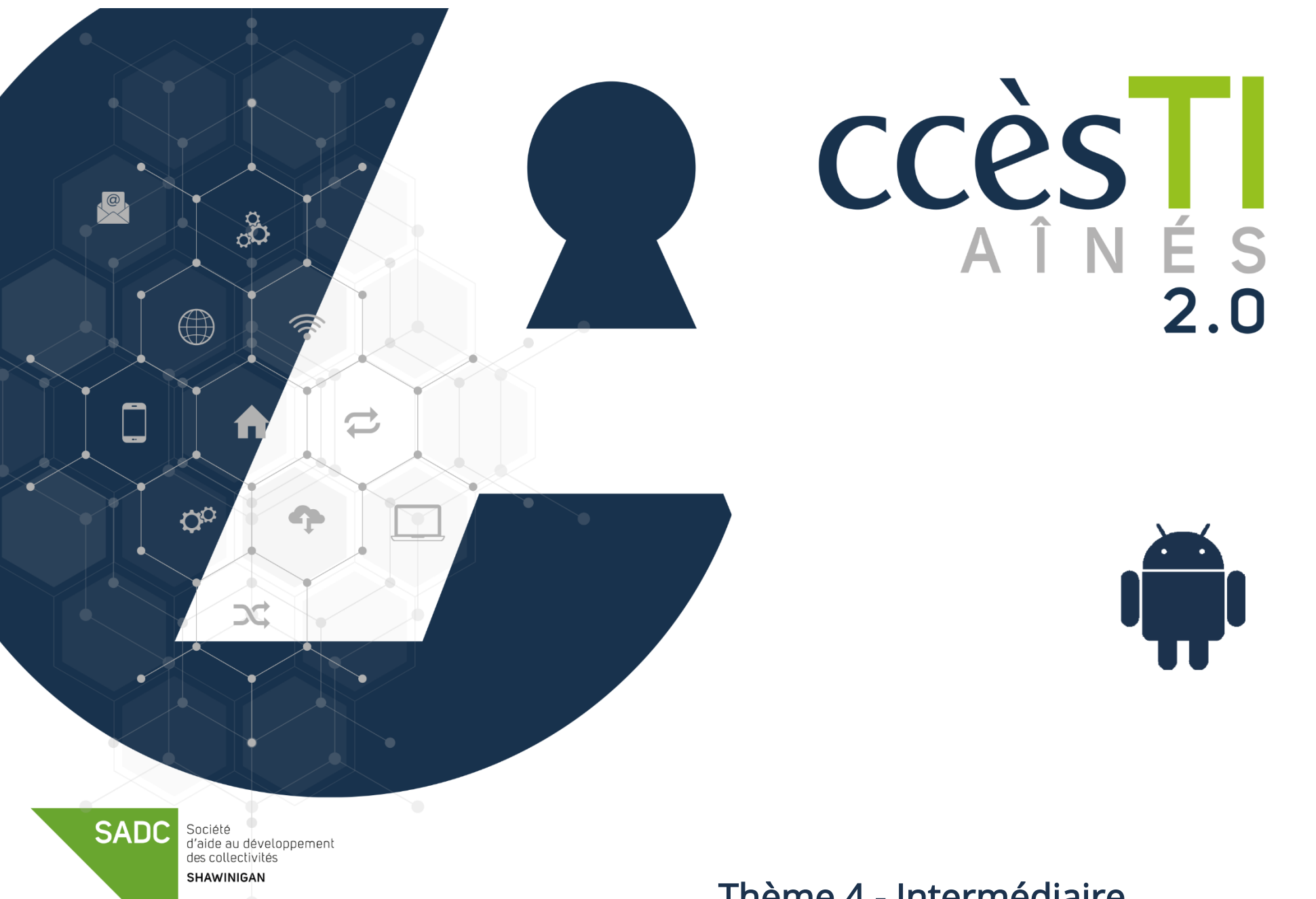

Thème 4 - Intermédiaire Apprivoiser mon périphérique

## Programmation du mode Ne pas déranger

Vous pouvez activer le mode Ne pas déranger afin de ne pas recevoir de notifications ou même, d'appels. C'est utile lorsque vous ne voulez pas être dérangé.

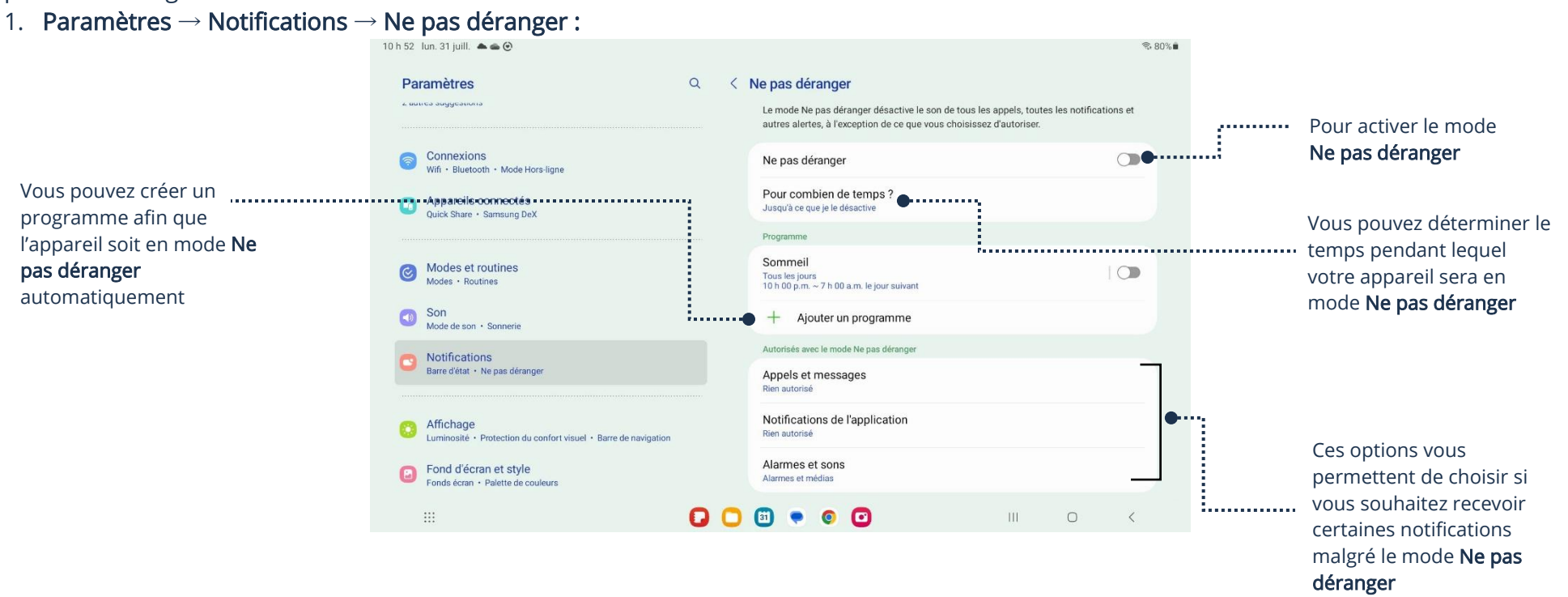

### Accès rapide au mode Ne pas déranger

1. Ouvrez le Centre de contrôle et touchez l'option Ne pas déranger :

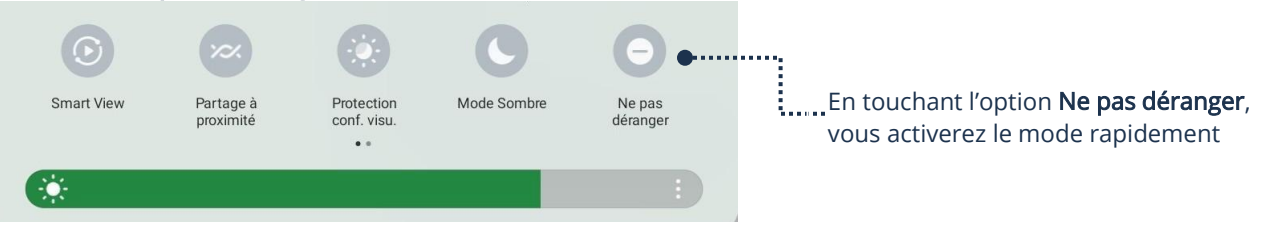

## Le mode Économiseur d'énergie

Il est possible d'activer le mode Economiseur d'énergie (ou de batterie) afin d'allonger quelque peu le temps restant avant que la batterie de votre appareil atteigne 0 %. C'est pratique lorsque vous ne pouvez pas charger votre appareil tout de suite et souhaitez gagner du temps.

1. Paramètres → Pile et entretien de l'appareil → Pile :

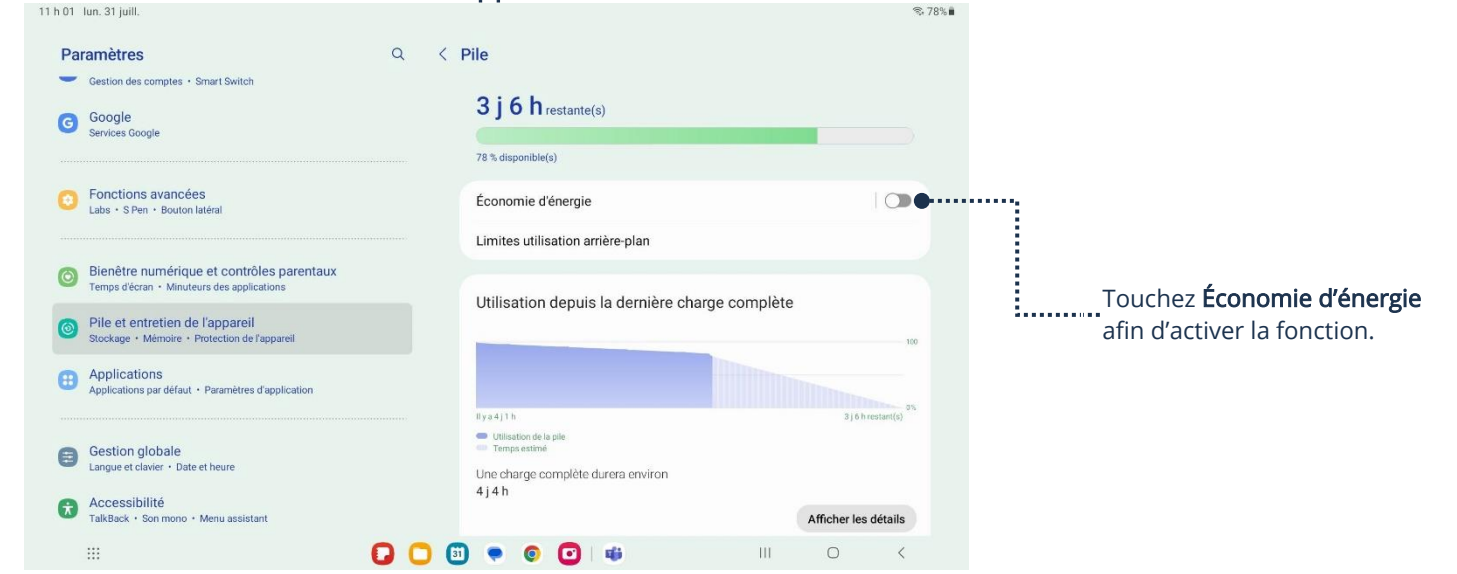

➢ Vous pouvez vérifier et confirmer si le mode Économiseur d'énergie est activé :

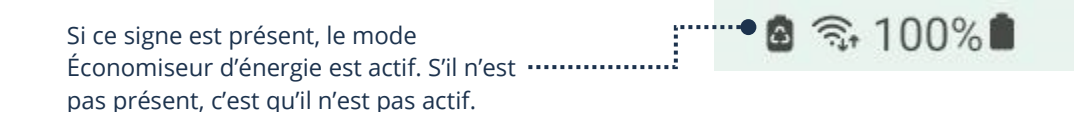

➢ Vous pouvez activer le mode Économiseur d'énergie par le Centre de contrôle

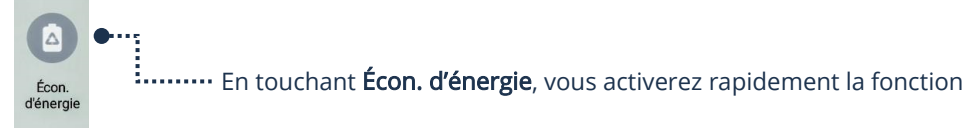

## Enlever un appareil Bluetooth couplé

Lorsque vous ajouter un appareil Bluetooth, il s'enregistre automatiquement pour pouvoir l'utiliser plus tard, il est toujours présent. Il est possible d'enlever les appareils couplés sous Bluetooth.

Thème 4 : Apprivoise mon périphérique Intermédiaire Android

- 1. Paramètres  $\rightarrow$  Connexions  $\rightarrow$  Bluetooth :  $0.6334$ < Bluetooth Rechercher : Touchez l'appareil que vous souhaitez supprimer Activé  $\bullet$ Paramètres ous que l'appareil auquel vous souhaitez vous connecter est en mo association. Votre tablette (S6 Lite - SADC Shawinigan) est actuellement visible sur les scalle à provinsité  $\circ$  $\boldsymbol{\Theta}$ Simon B  $502 -$ 88 AUSDOM Voipfocus Connect Connexions<br>Wifi - Bluetooth - Mode Hors-light Aucun appareil trouvé Appareils connectés Modes et routines Son<br>Mode de son : Sonnerie
- 2. Une nouvelle fenêtre apparaîtra lorsque vous aurez touché l'appareil que vous souhaitez supprimer :

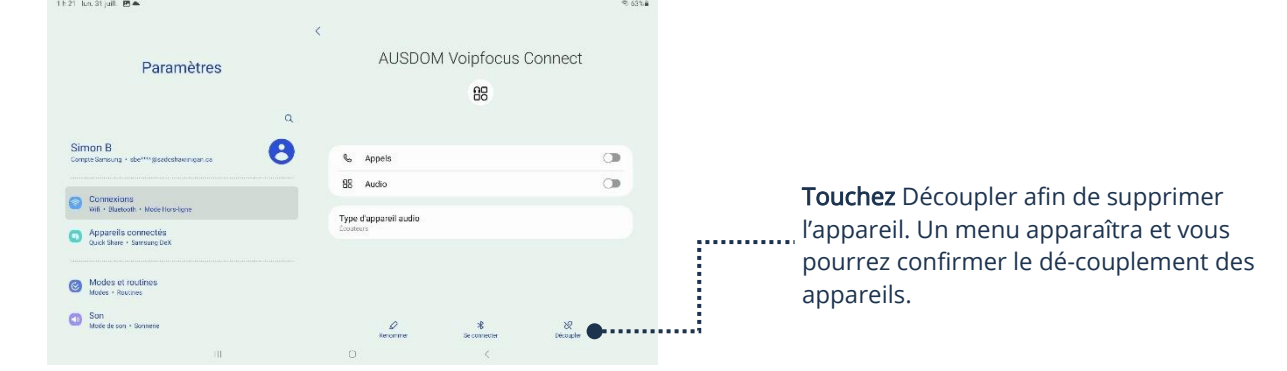

Live

Si vous n'arrivez pas à connecter un appareil Bluetooth, malgré qu'il soit déjà couplé dans votre périphérique, vous pouvez le supprimer et l'ajouter de nouveau. Cette procédure règle souvent ce problème.

# Impression à partir d'un appareil Android

Il est important de comprendre qu'il existe de nouveaux modèles d'imprimantes et que la configuration requise pour imprimer à partir de votre appareil Android peut grandement varier. Nous vous présentons ici une façon générale, qui fonctionnera avec la majorité des imprimantes possédant une connexion Wifi. Vous devez donc vous assurer qu'il est possible de connecter votre imprimante à votre réseau Wifi afin que ça fonctionne. De plus, vos appareils doivent être connectés au même réseau Wifi.

Les appareils Android peuvent recevoir des plugiciels. Les plugiciels sont des informations de logiciels supplémentaires afin de complémenter votre appareil et/ou faire fonctionner un périphérique externe. Afin d'imprimer, vous devez tout d'abord installer le plugiciel de votre imprimante. Vous ne devrez faire cette étape qu'une seule fois. Lorsque c'est fait, ce sera enregistré dans votre appareil.

## Téléchargement d'un plugiciel

1. Paramètres → Connexions → Autres paramètres de connexion → Impression

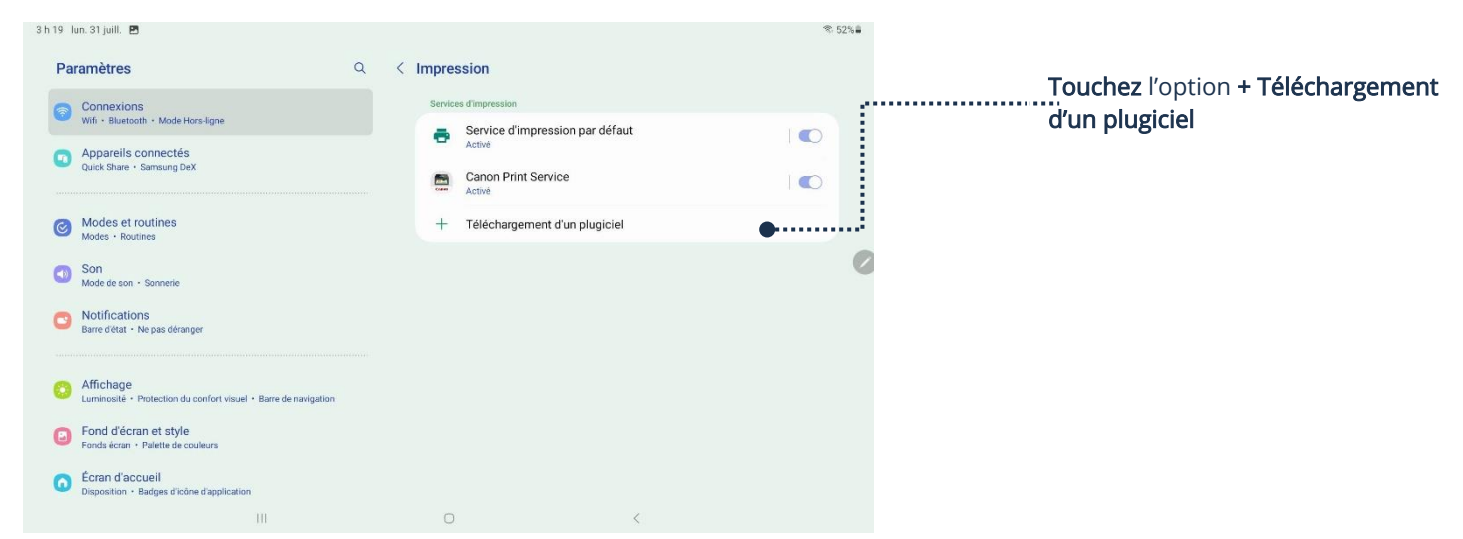

2. Une fenêtre apparaîtra et vous montrera plusieurs icônes représentant les diverses entreprises d'imprimantes

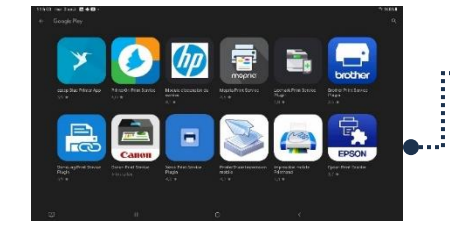

Touchez ce qui correspond à la même marque que votre imprimante. Vous serez alors redirigé vers une fenêtre qui permettra l'installation du plugiciel.

### Impression

Lorsque vous aurez installé le plugiciel, vous pourrez imprimer.

- 1. Sélectionnez le document que vous souhaitez imprimer
- 2. Touchez l'icône plus d'options ou son équivalent :

3. Touchez Imprimer, une nouvelle fenêtre apparaîtra :

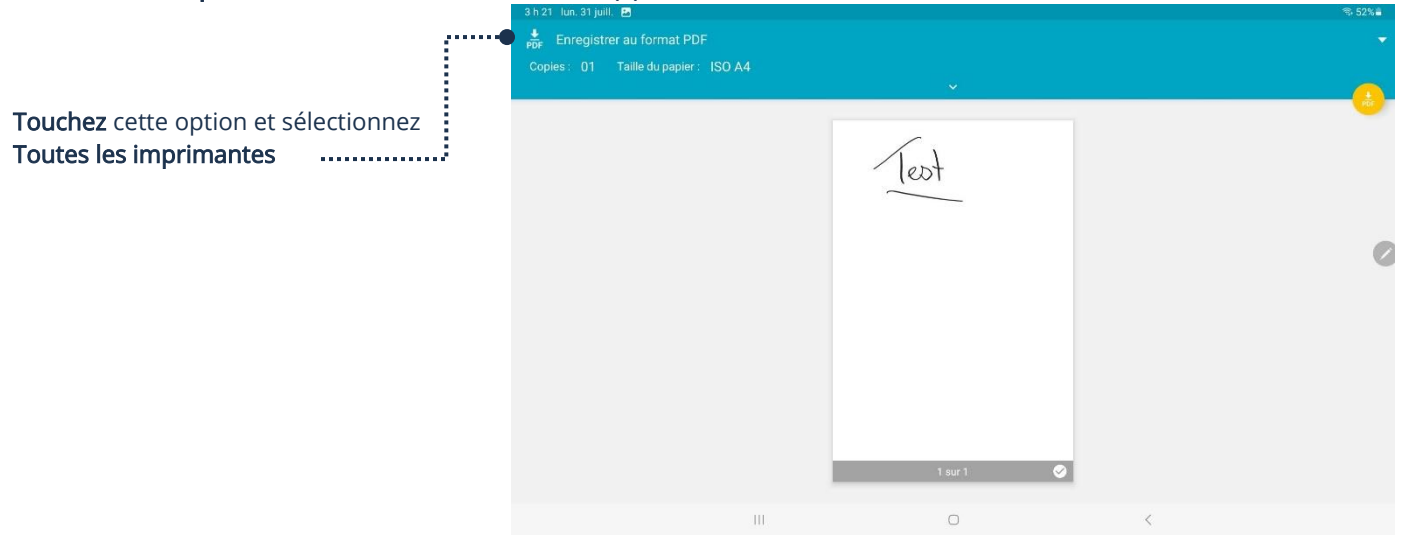

➢ Si votre plugiciel est bien installé, votre imprimante apparaîtra dans les choix

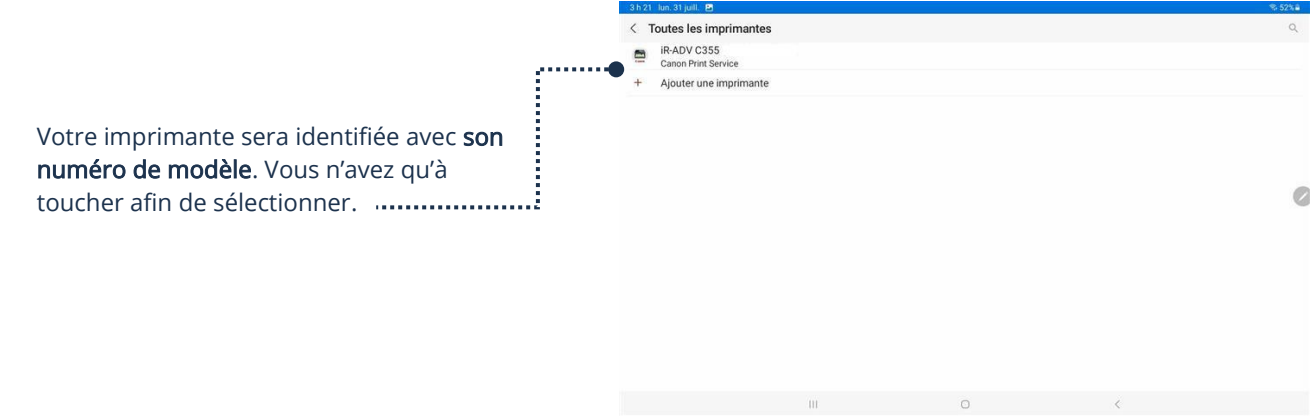

Vous reviendrez alors à la fenêtre précédente et votre imprimante sera sélectionnée, vous n'aurez plus qu'à confirmer le format de papier utilisé par votre imprimante et imprimer.

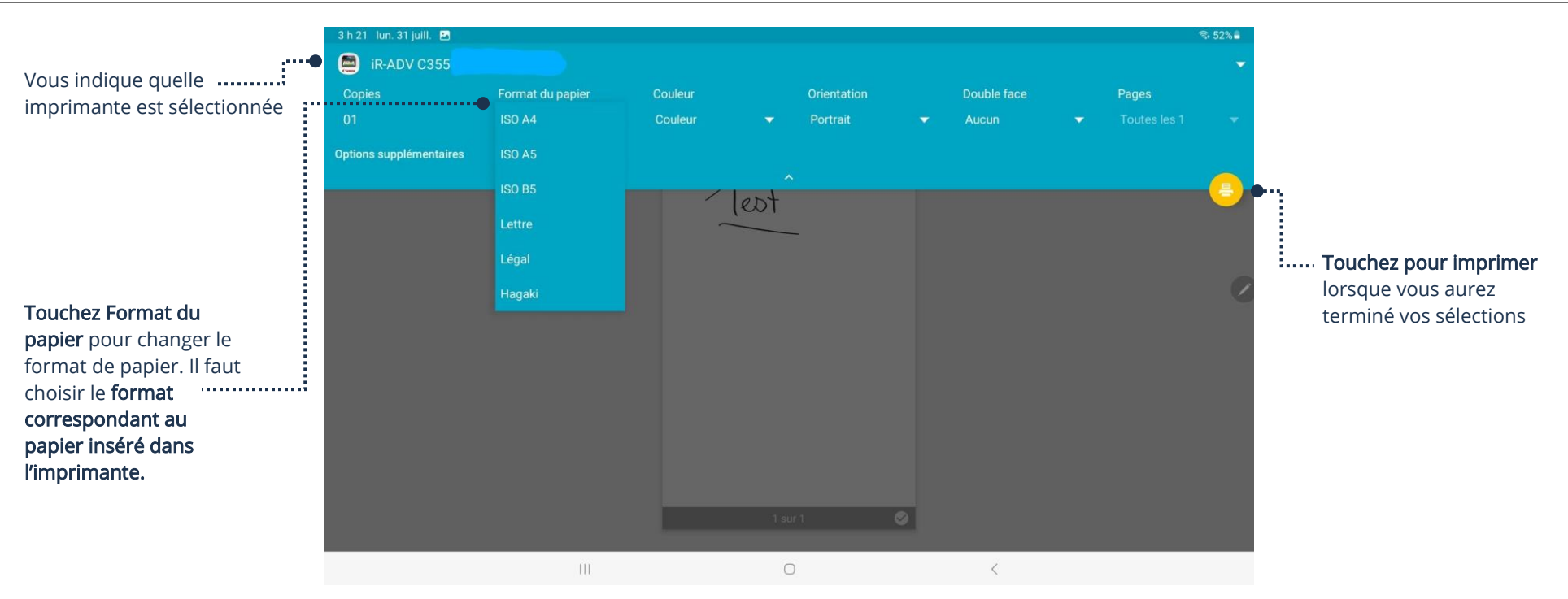

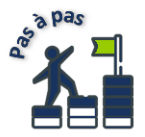

Si cette méthode ne fonctionne pas, il sera alors important de consulter le manuel d'utilisateur qui est inclus avec votre imprimante. Vous pouvez également effectuer une recherche sur Google en entrant, pour mots clés, votre appareil Android et le modèle de votre imprimante. Vous pourrez alors chercher de l'information afin de bien connecter vos appareils, selon le cas.

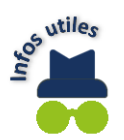

Même si votre imprimante vous offre la connectivité Wifi, elle ne s'y connectera pas automatiquement. Vous devez donc d'abord vous assurer de bien configurer votre imprimante afin qu'elle soit connectée à votre réseau Wifi.

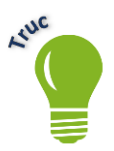

Lors de l'achat d'une imprimante, n'hésitez pas à demander aux commis du magasin s'il est possible d'imprimer avec des appareils sans fils sur un modèle en particulier et si l'imprimante offre une connectivité Wifi.

#### Bienêtre numérique et les contrôles parentaux

Il est possible de vérifier le temps passé sur l'appareil. De plus, le réglage du temps d'écran vous permet de personnaliser votre utilisation. En effet, vous pouvez même restreindre l'accès et même bloquer certains contenus.

1. Paramètres → Bienêtre numérique et contrôles parentaux

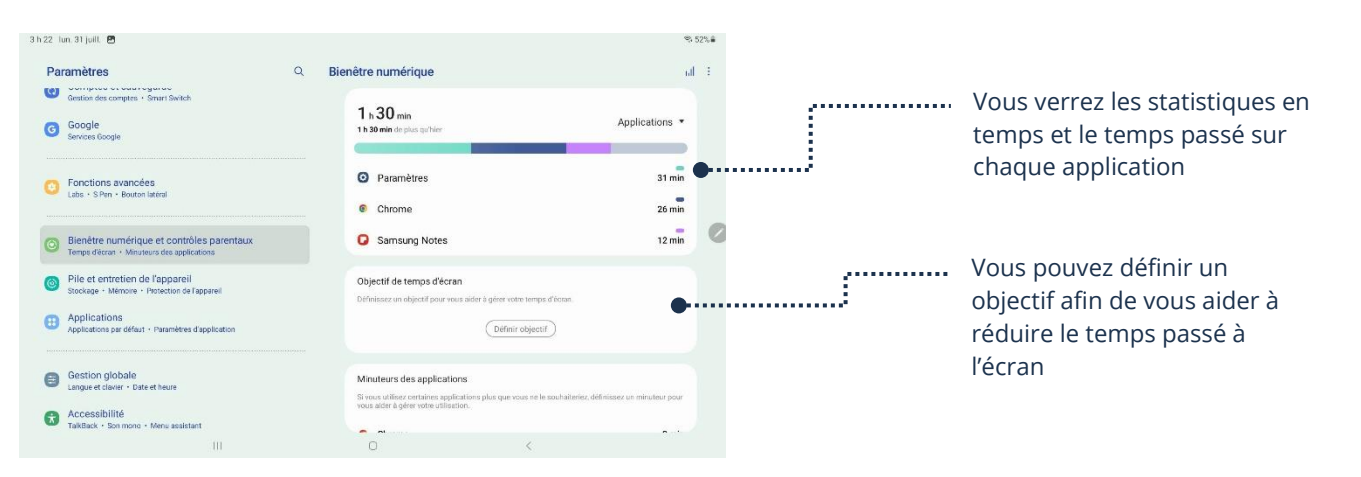

➢ En glissant cette page vers le bas, vous aurez les options de contrôle

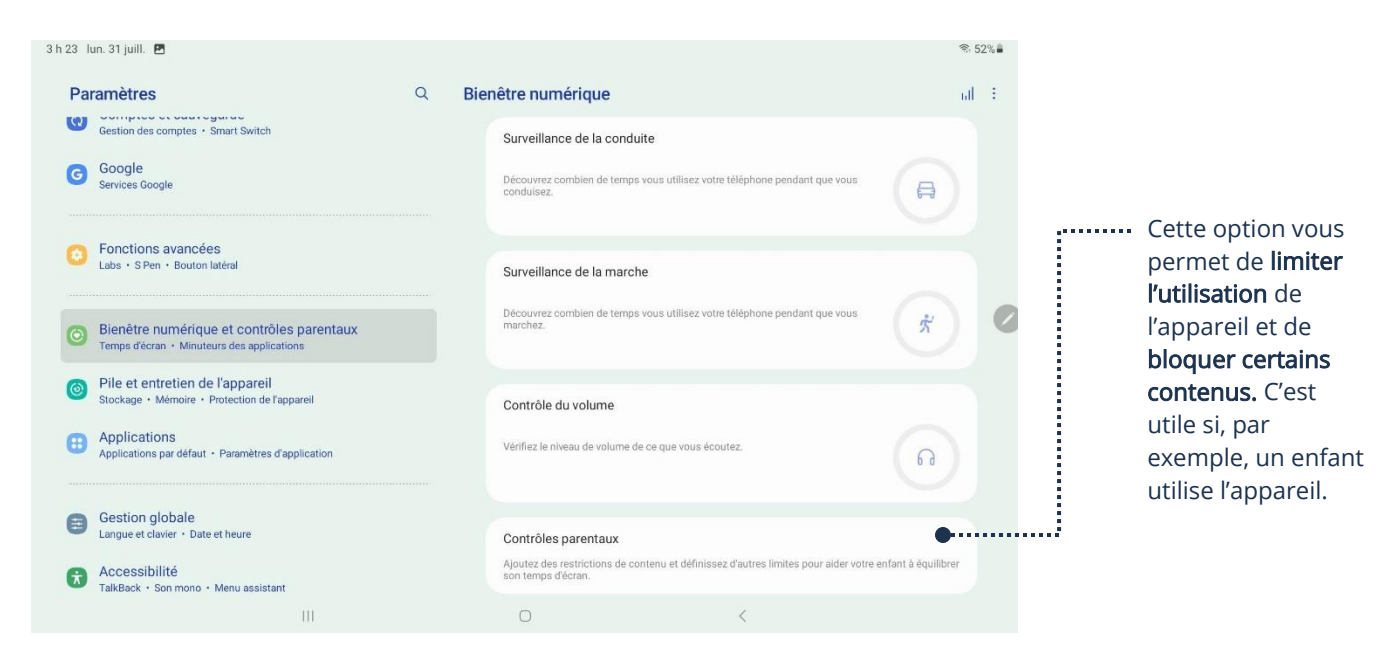